# Öppna pressreader.

På sidan av skärmen finns tecknen

 Countries Languages Magazines Newspapers Finland For you. Browse Downloaded Bookmarks Hotspot Map Accounts Settings

När Browse är aktiverad kan man välja tidning genom att trycka med fingret på den tidning man vill läsa man kan nu läsa tidningen direkt men den blir också sparad under downloaded man kan fortsätta och trycka på flera tidningar som man vill läsa alla dessa kan man sedan hitta när man trycker på figuren Downloaded.

Man kan också välja att göra en specificerad sökning på t.ex dagstidningar man trycker då på Newspapers högst upp i fältet eller Veckotidningar Magazines

Under Languages kan man välja tidningar på olika språk. Under Countries kan man välja vilket lands tidningar man vill läsa.

Om man aktiverat någon av dessa funktioner och önskar komma tillbaka till Pressreaders Browses första sida (startsidan) trycker man på backningspilen så många gånger tills ingen pil mera syns man är då tillbaka till startsidan som är Browse där finns ingen backnings pil.

När man öppnat en tidning och den fyller hela skärmen syns inte Pressreaders symboler mera för då fingret högst upp i marginalen på skärmen det kommer då fram en pil som man trycker på och därmed backar tillbaka och Pressreaders symbolerna blir synliga igen.

När man drar med fingret på skärmen kan man scrolla/ rulla fram flera tidningar.

Man kommer alltid bort från pressrader genom att trycka på Ipaddans runda start och reset knapp.

När man vill ta bort tidningar som man laddat ner och som finns under symbolen Downloaded så trycker man med fingret så länge på tidningen tills den får en ram runt om sig därefter kan man göra likadant med alla de tidningar man vill ta bort och till sist trycker man på symbolen roskkorg.

Om man trycker för snabbt och inte väntar tills ramen kommer fram så kan det hända att det öppnar tidningen för läsning istället man trycker då på den lilla returpilen uppe i vänstra sida på skärmen och prövar på nytt.

Backningspil vitfärgad på skärmen.

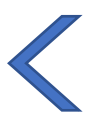

Browse sida Newspaper sida tryck på tidningen

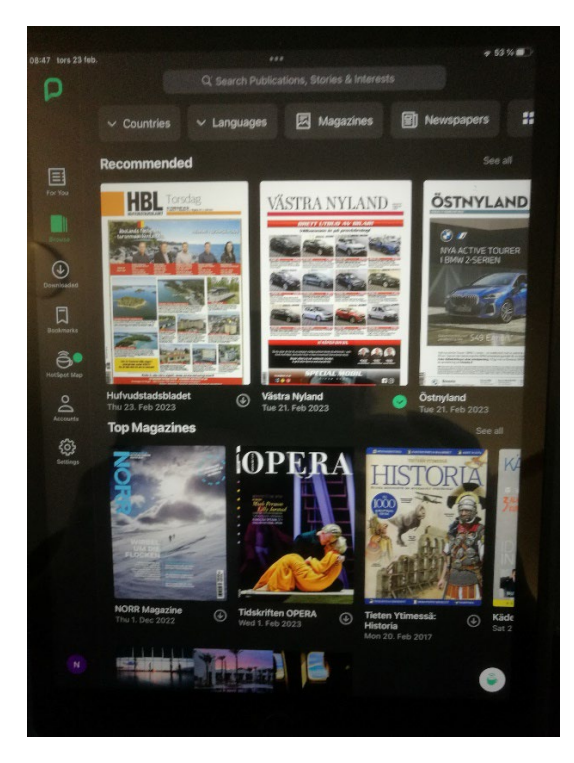

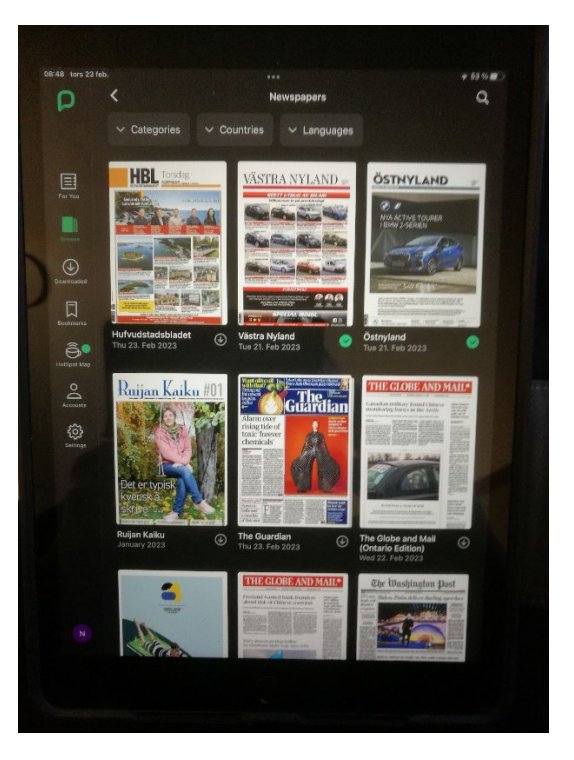

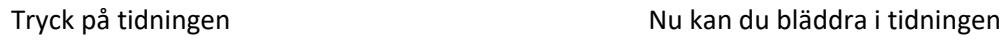

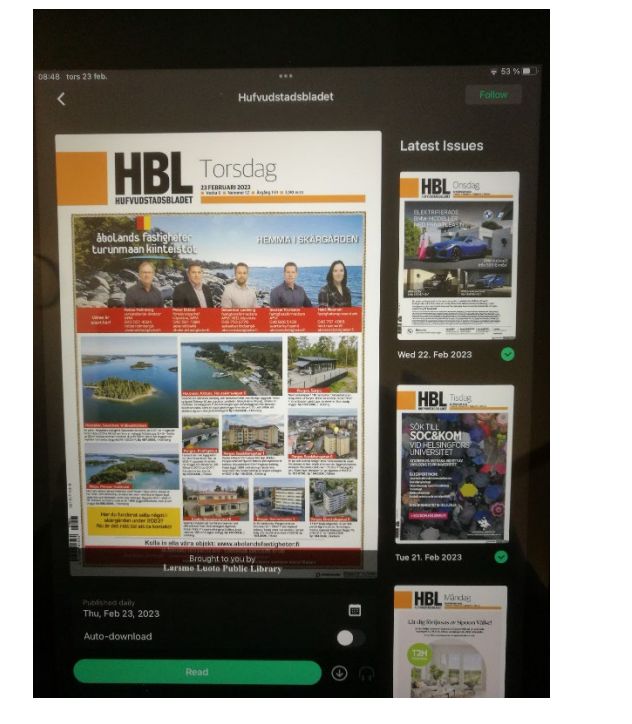

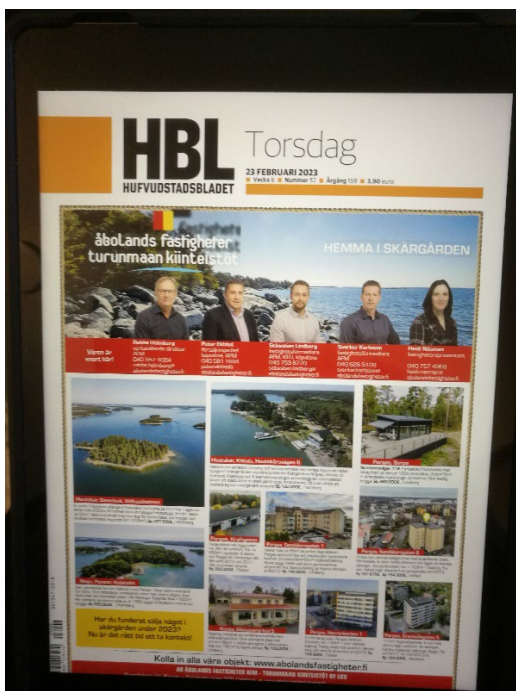

Man kan också välja en tidigare utgåva i raden till höger.

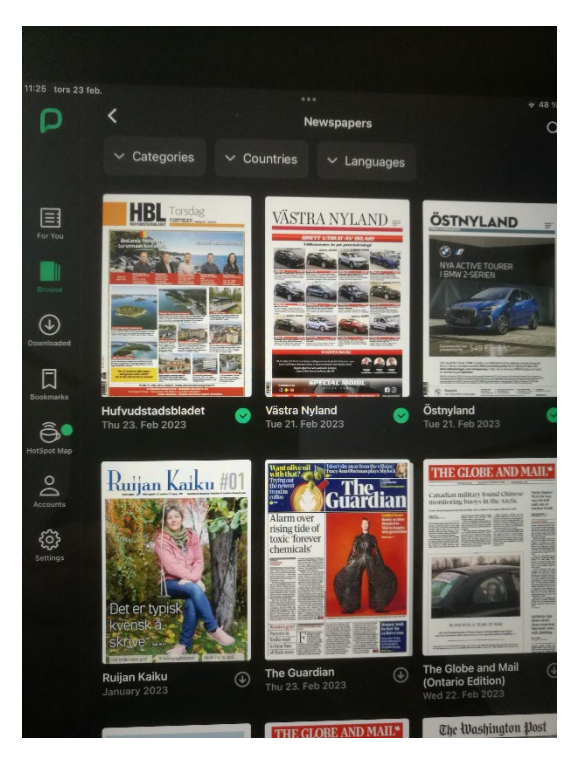

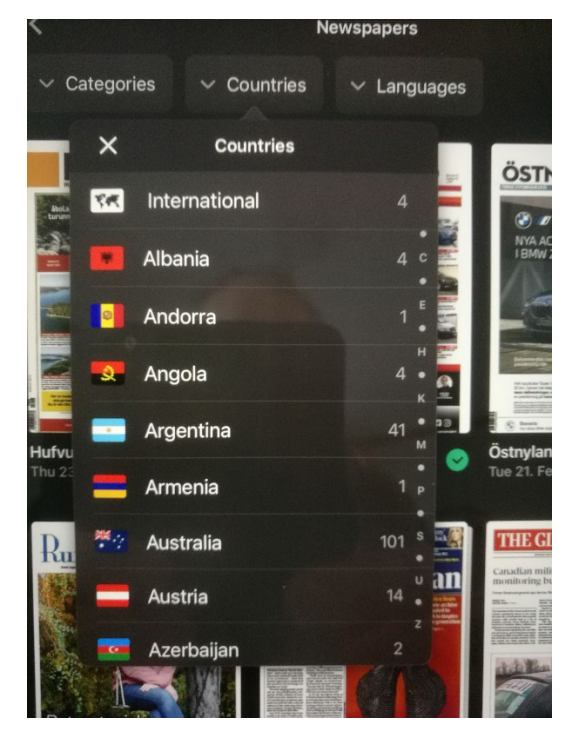

 Här kan man välja språk under Languages genom att , skrolla på bilden och trycka på sökt flagga

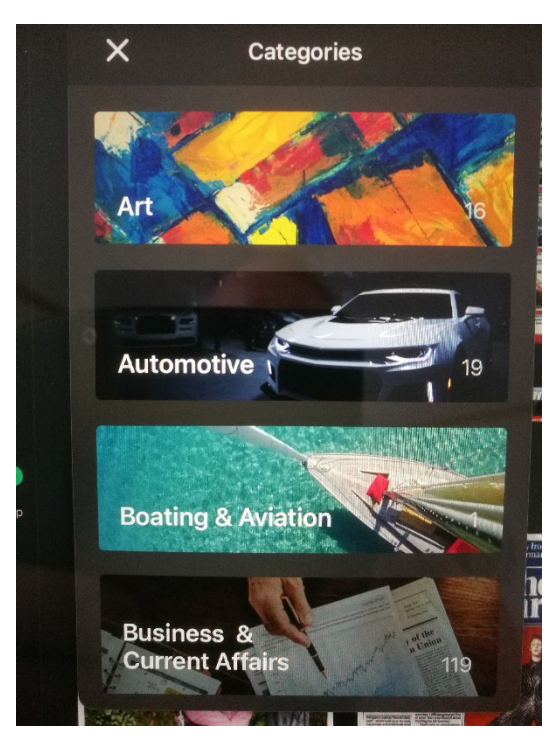

 Här kan man välja olika tidningskategorier beroende på vad man är intresserad av att läsa för tillfället.

För att komma bort från Pressreader tillbaka till paddans starsida tryck på Paddans runda knapp

## Här har vi valt sidan med olika Newspaper (dagstidningar)

## Pressreader. Förnya inloggningen

Pressreader kontot till Larsmo biblioteket är i kraft 1 månad varefter det skall förnyas. När man förnyar Pressreader account öppnar man och kommer in på kontot genom att trycka på symbolen accounts. Det kommer upp bl.a. en ruta där det står SOCIAL AND LINKED NETWORKS Där trycker man på Library den gula symbolen

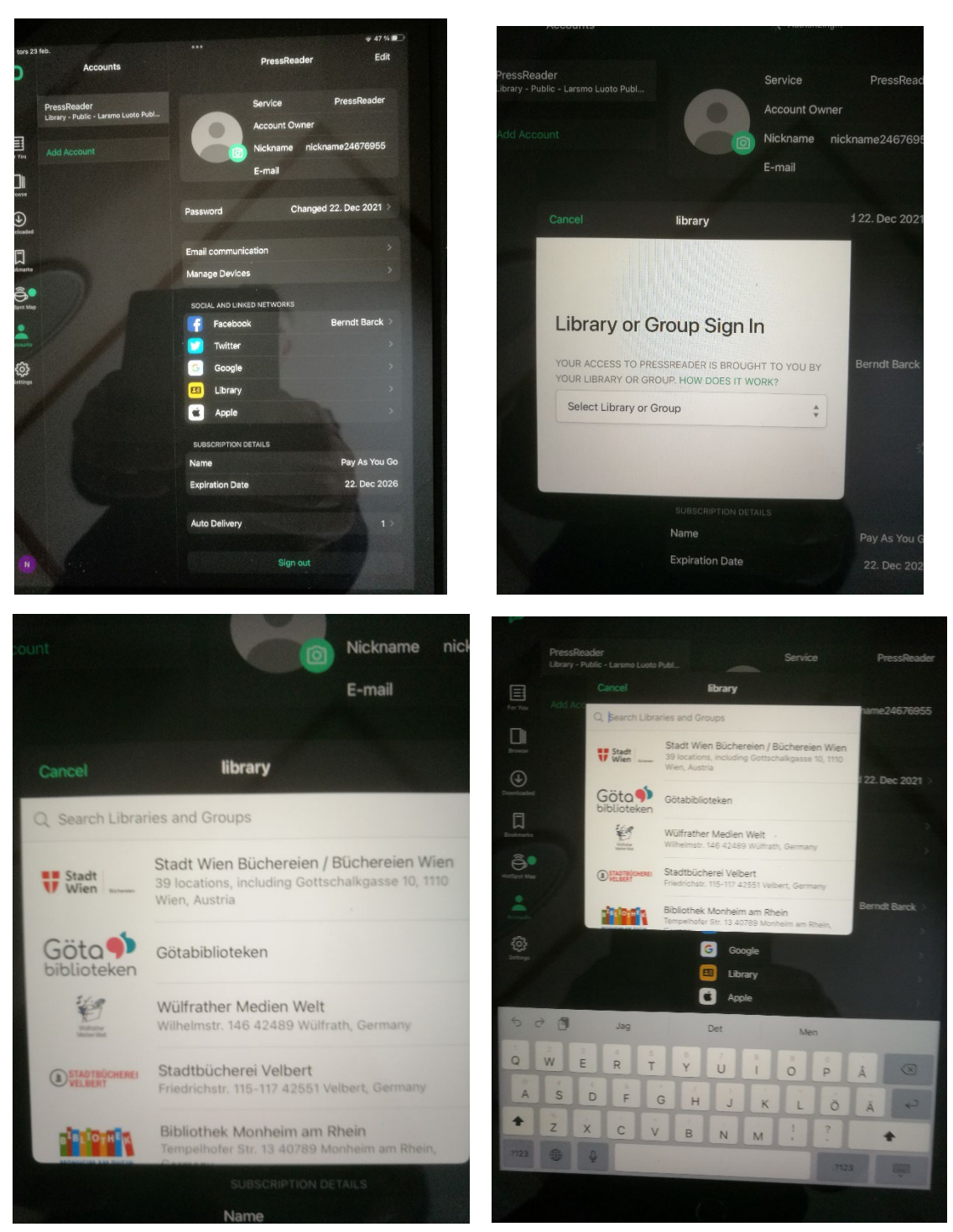

## **Tryck Library Community Community Community Community Community Community Community Community Community Community Community Community Community Community Community Community Community Community Community Community Communi**

**Tryck search Libraries or Groups vid förstoringsglaset börja skriva Larsmo**

När du börjat skriva så hinner du inte skriva färdigt Larsmo Luoto public Library redan när du skrivit Lars kommer det fram så som på bild under Larsmo Luoto Public Library

Så här

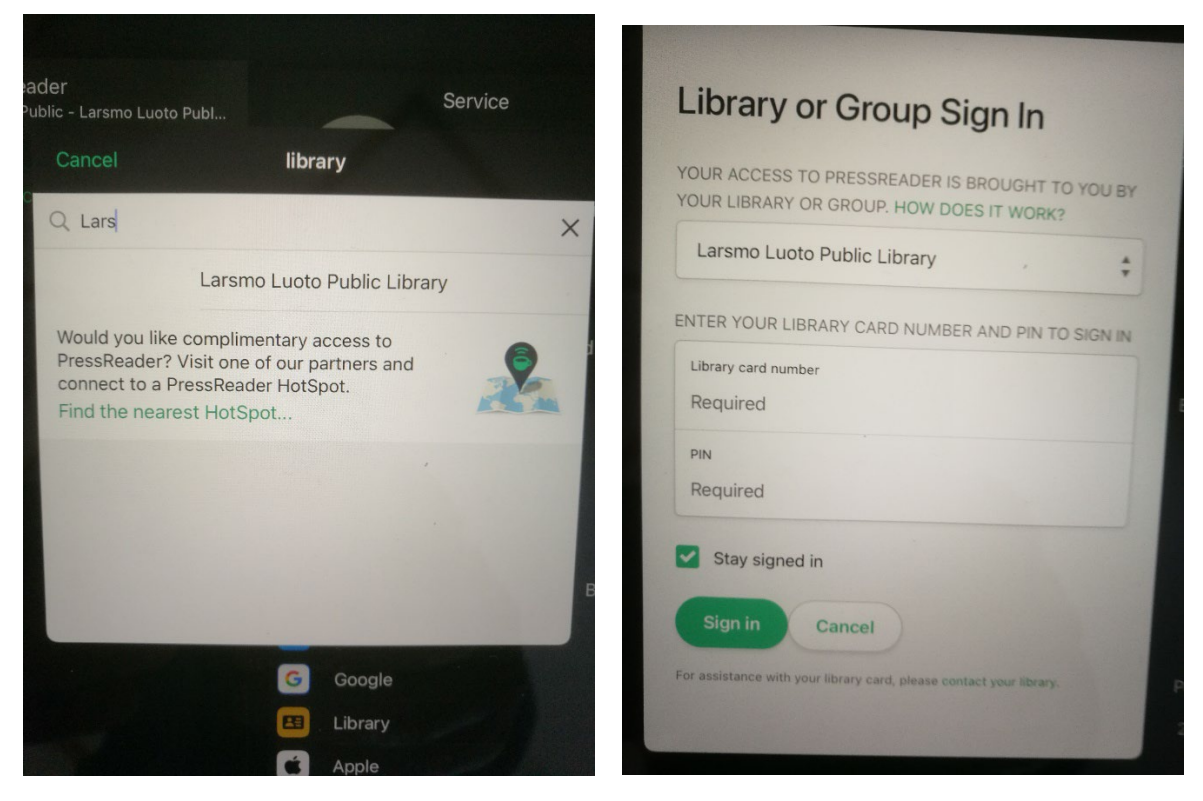

#### **Tryck nu på rutan Larsmo Luoto Public Library**

Då kommer en ruta fram som det högst upp står Library or Group Sign In

I en övre ruta står det Larsmo Luoto Public Library och i en ruta under står det

Library card number

Required tryck på den här och **skriv in ditt bibliotekskorts nummer**

Pin

Required tryck här och **skriv in din pin kod som är 1234.**

Tryck därefter på **Sign in**